## Bus Form School Tool Mobile Guide

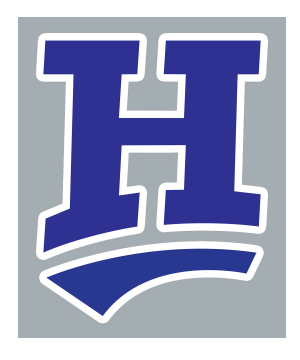

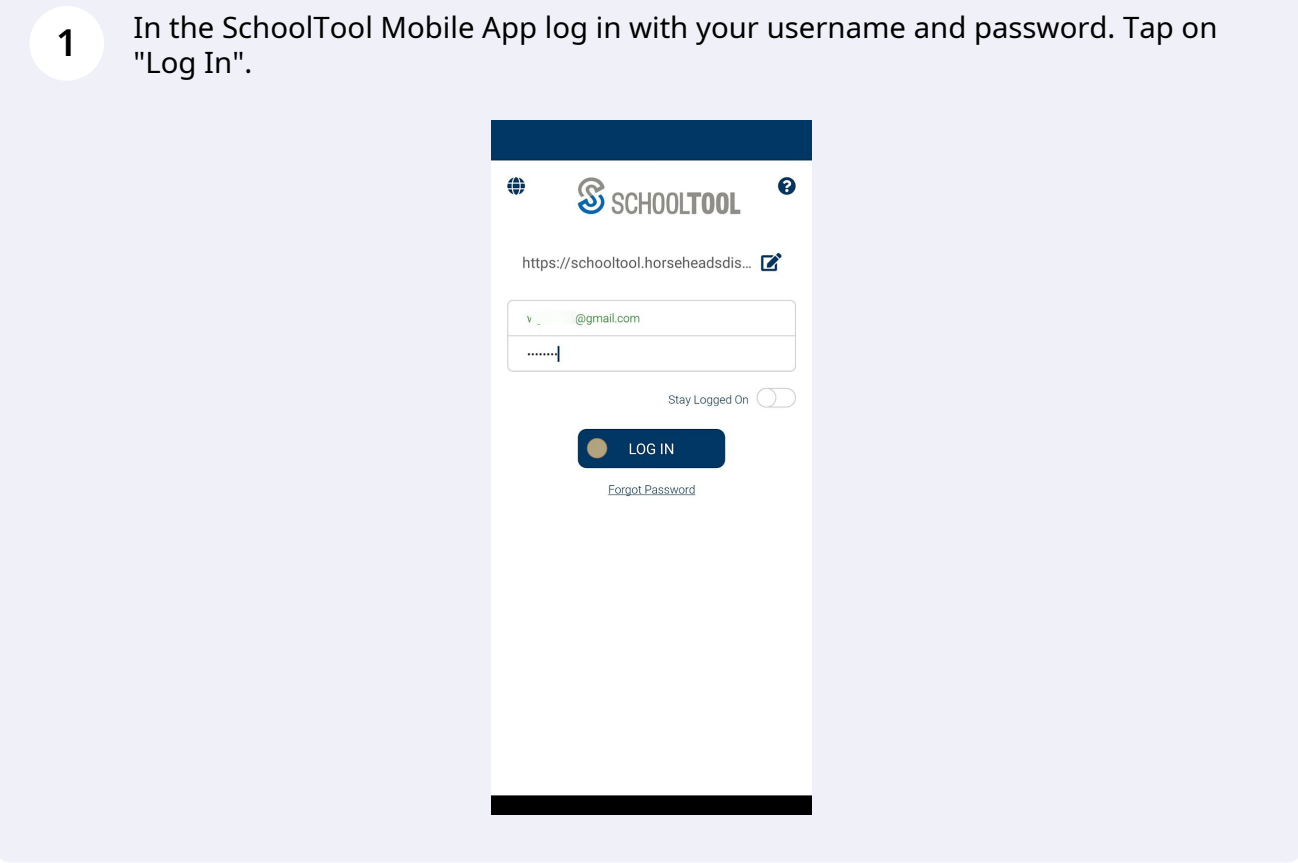

Above your students Tap on the Forms section.

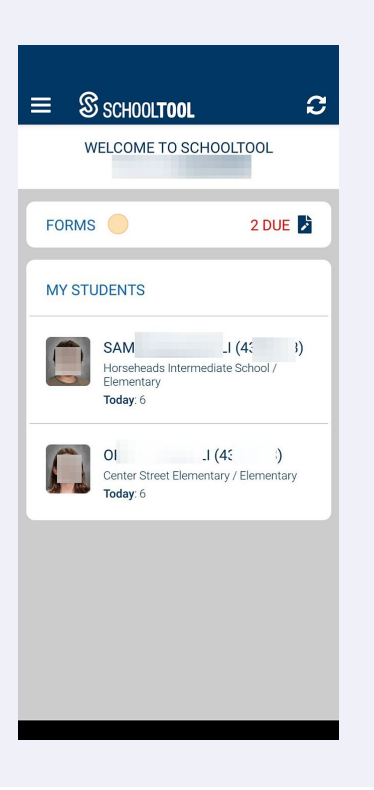

Under "Bus Form" Tap on "Select One"

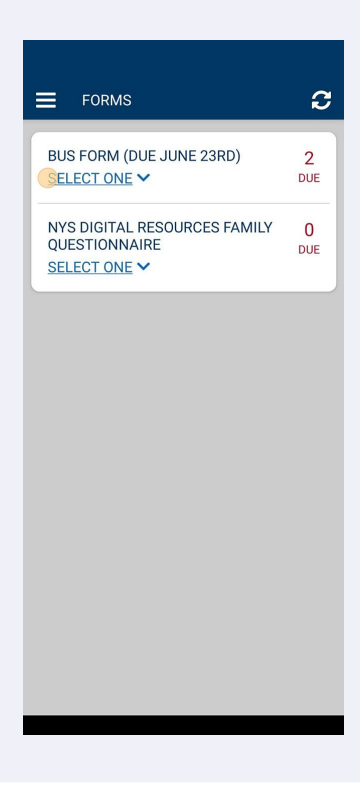

**4** Tap on the student you would like to fill out the form for.

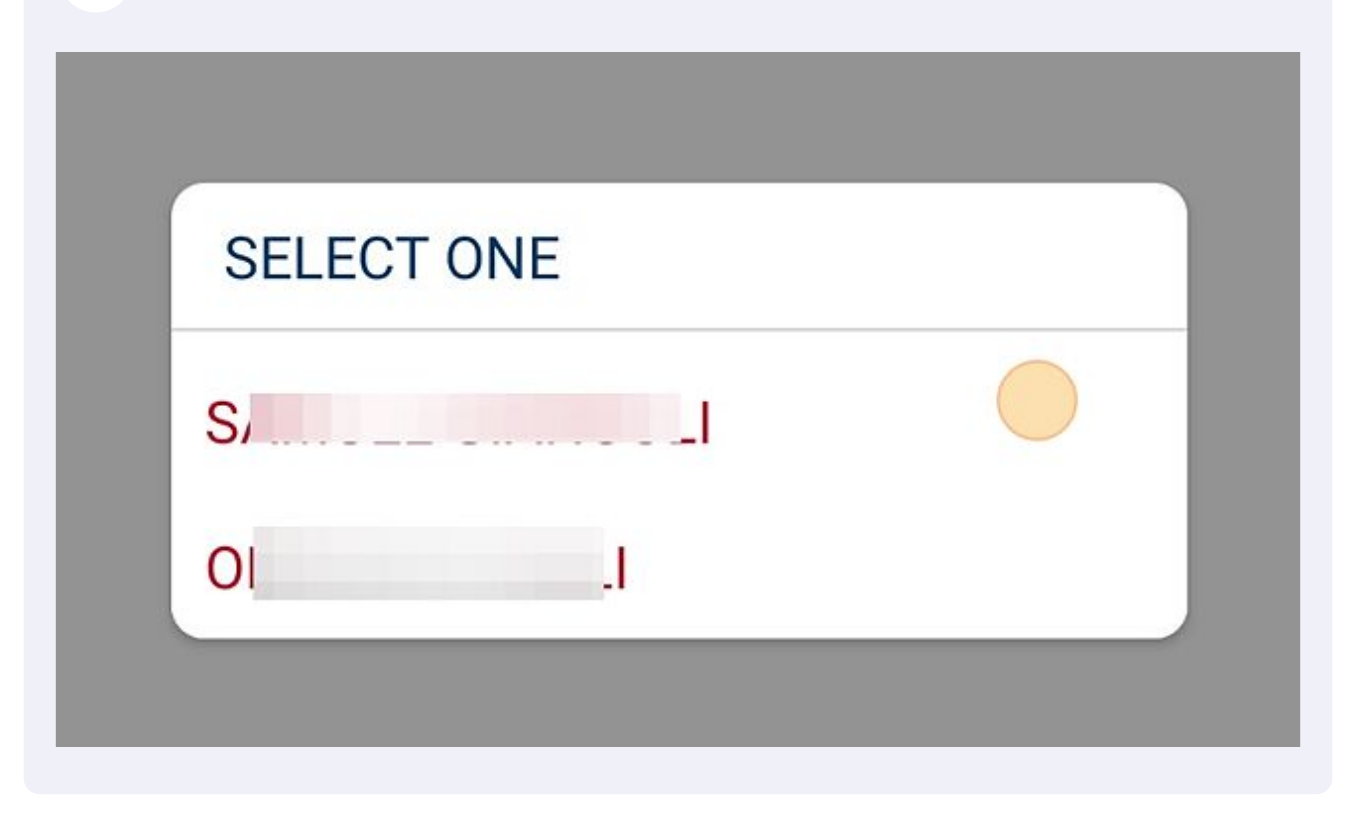

**5** Begin to fill out the form. Tap on the highlighted drop down sections to see options.

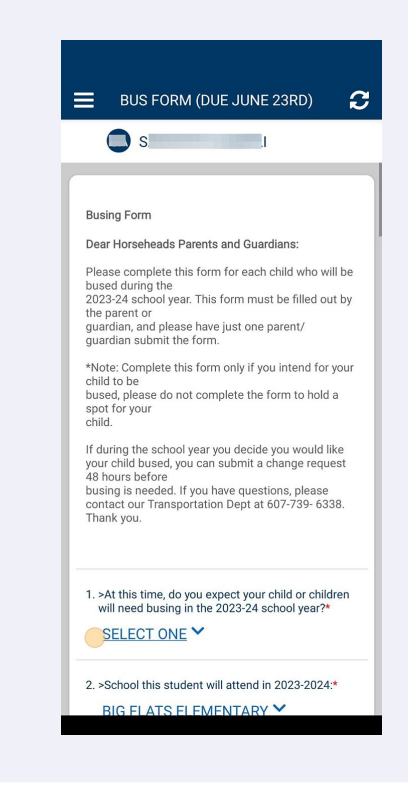

**6** Tap to select your answer.

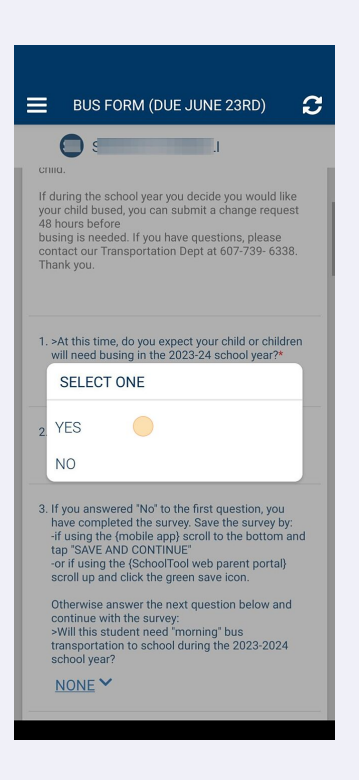

**7** Click within the text boxes to type answers. To Save the form scroll to the bottom and Tap on "Save and Continue"

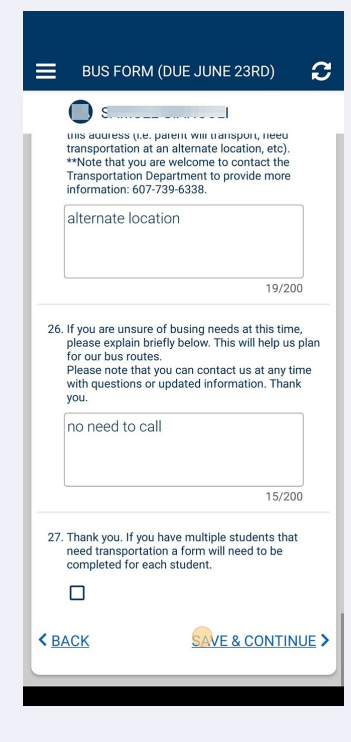

**8** If you have multiple students that will have the same busing information you can Click on the check box next to their name and the answers will be shared. If you each student has different busing needs, leave the checkbox blank and just submit the one student. You will need to go back and follow the same process for your additional students.

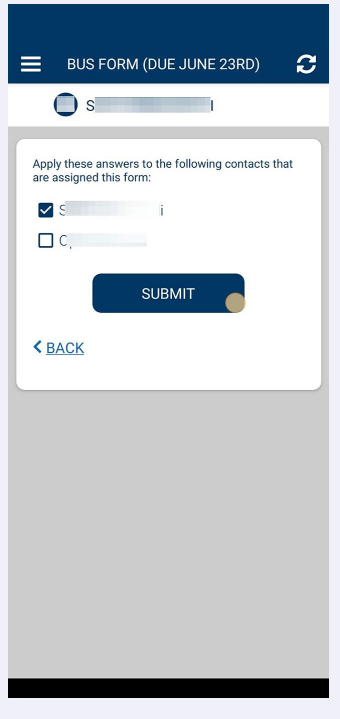